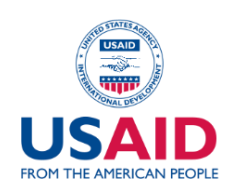

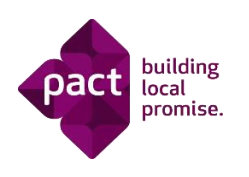

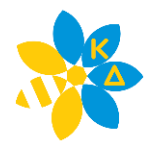

Інструкція до курсу «Як викладати «Культуру добросусідства» в базовій школі»

## Вітаємо!

Для зручності та турботою про вас надаємо інструкцію з проходження курсу.

Посилання на курс <http://kdukraine.com/courses/culture-of-good-neighborliness-in-basic-school/>

Після переходу за посиланням ви можете ознайомитись з інформацією про курс та навчальним планом

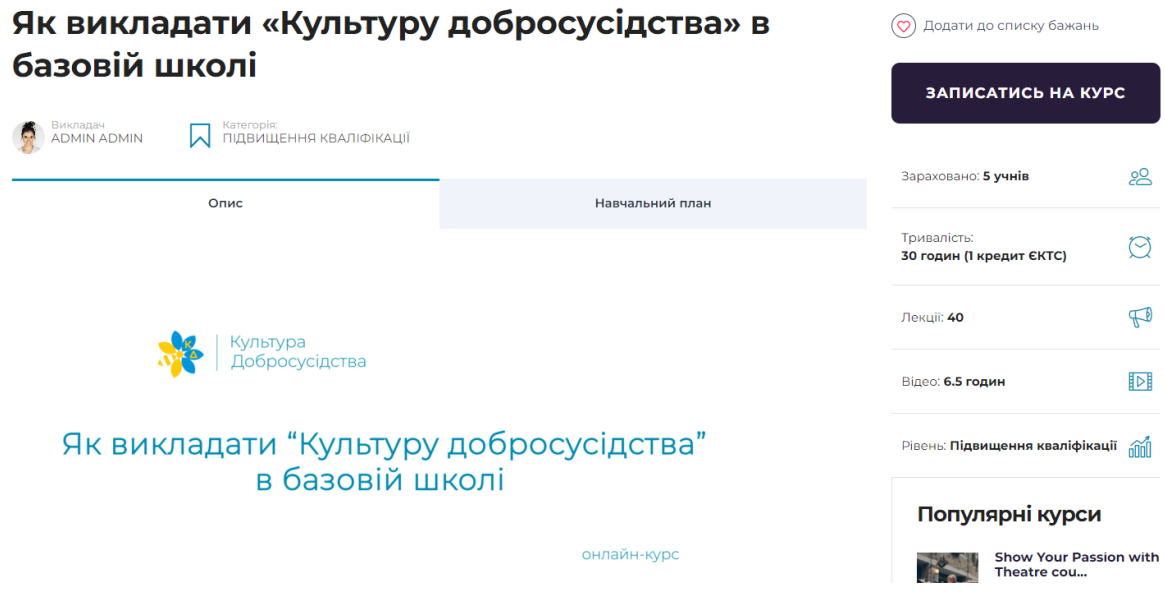

1. Для проходження курсу необхідно зареєструватись. Для цього оберіть кнопку «Записатись на курс»

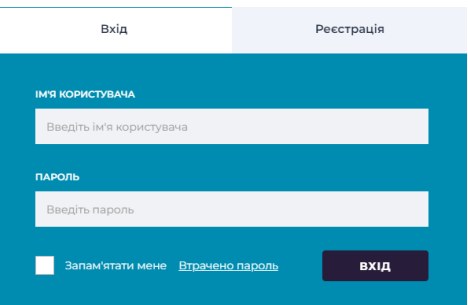

Якщо ви вже були зареєстровані, у поле «Ім'я користувача» введіть e-mail, що ви використовували при реєстрації. Для першої реєстрації, перейдіть на вкладення «Реєстрація» та заповніть відповідні поля.

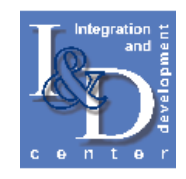

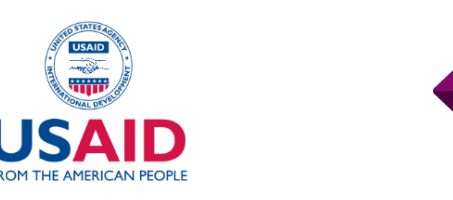

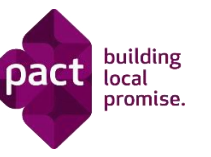

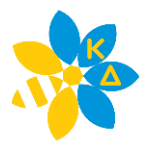

2. Після проходження реєстрації вас буде переправлено на сторінку, де необхідно обрати «Почати курс»

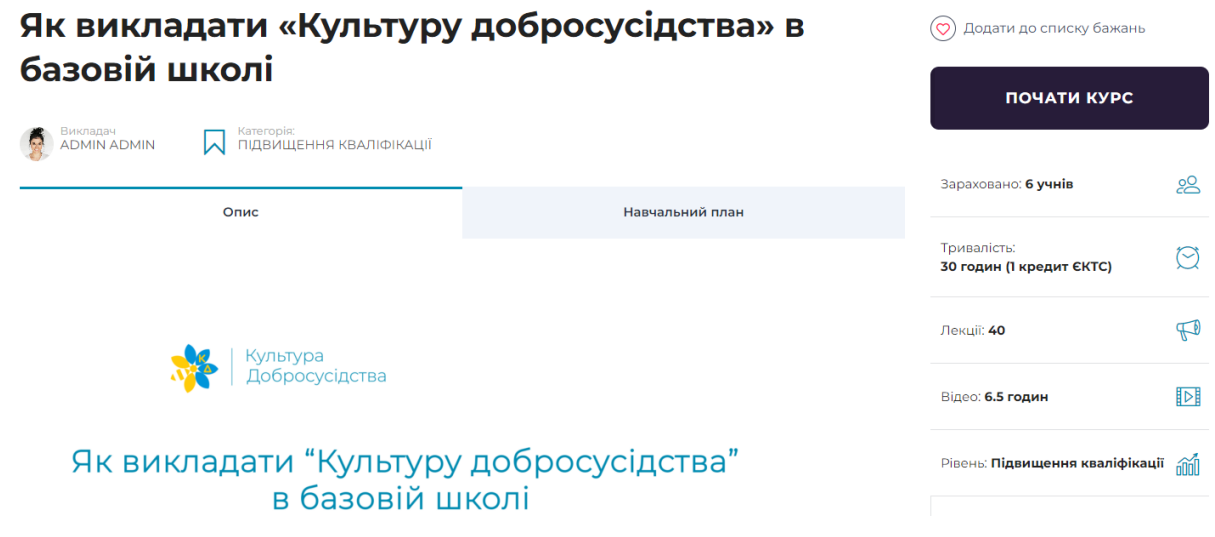

3. Обравши «Почати курс» відбудеться перехід до вікна навігації проходження курсу. Особистий

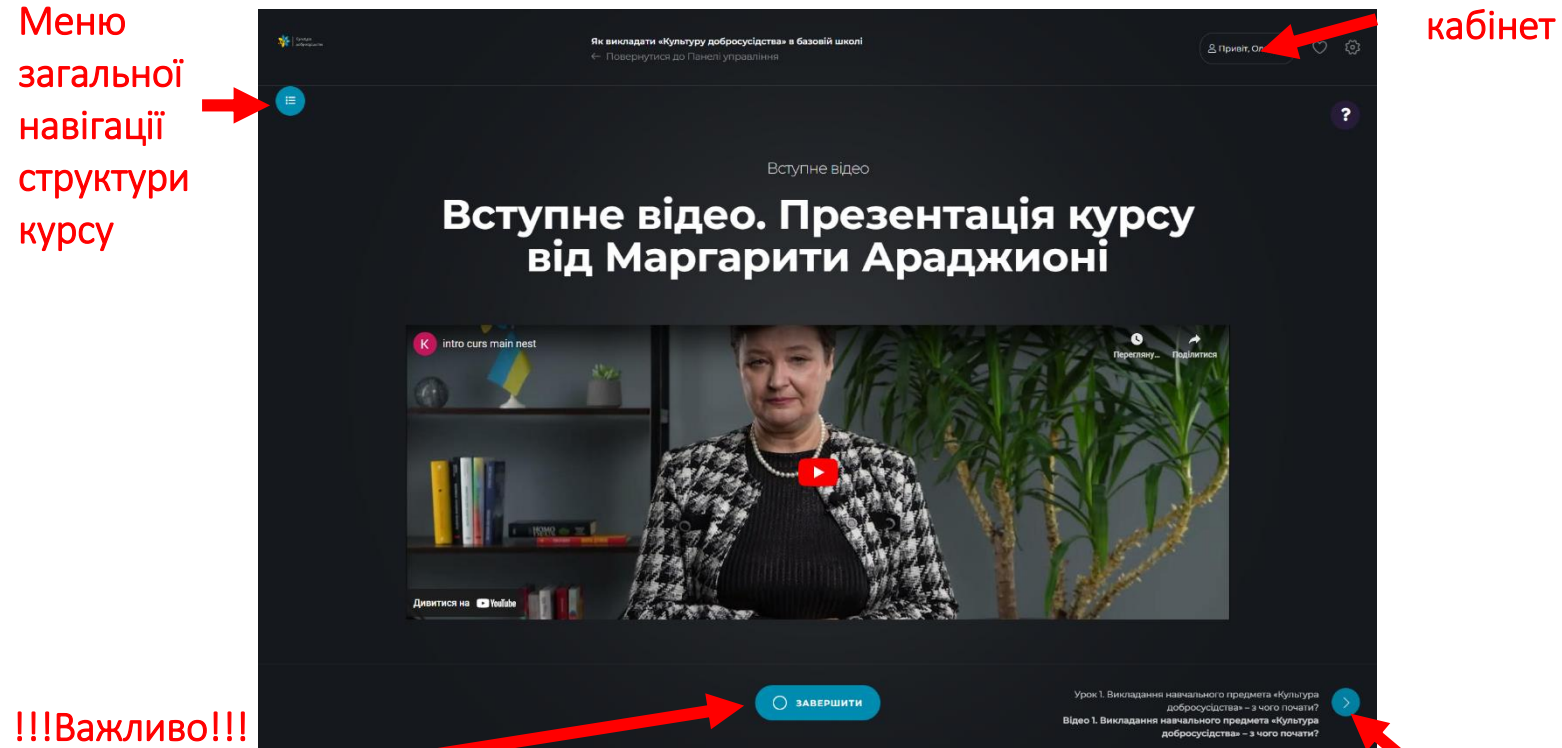

Після виконання завдання необхідно натиснути «Завершити». Так система фіксує ваші досягнення. Якщо не буде зафіксовано достатньої кількості опрацювання, сертифікат не згенерується

Перехід до наступного завдання

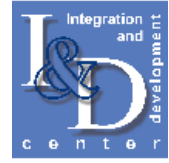

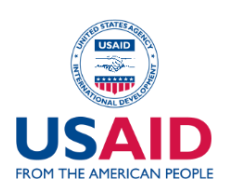

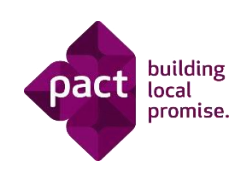

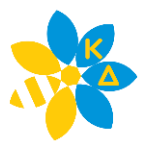

4. Для отримання сертифіката необхідно пройти успішно тестування. Мінімальною вимогою для зарахування є 70% правильних відповідей.

Під час тестування можуть бути питання, де відповідями є правильне переміщення тексту у відповідні поля.

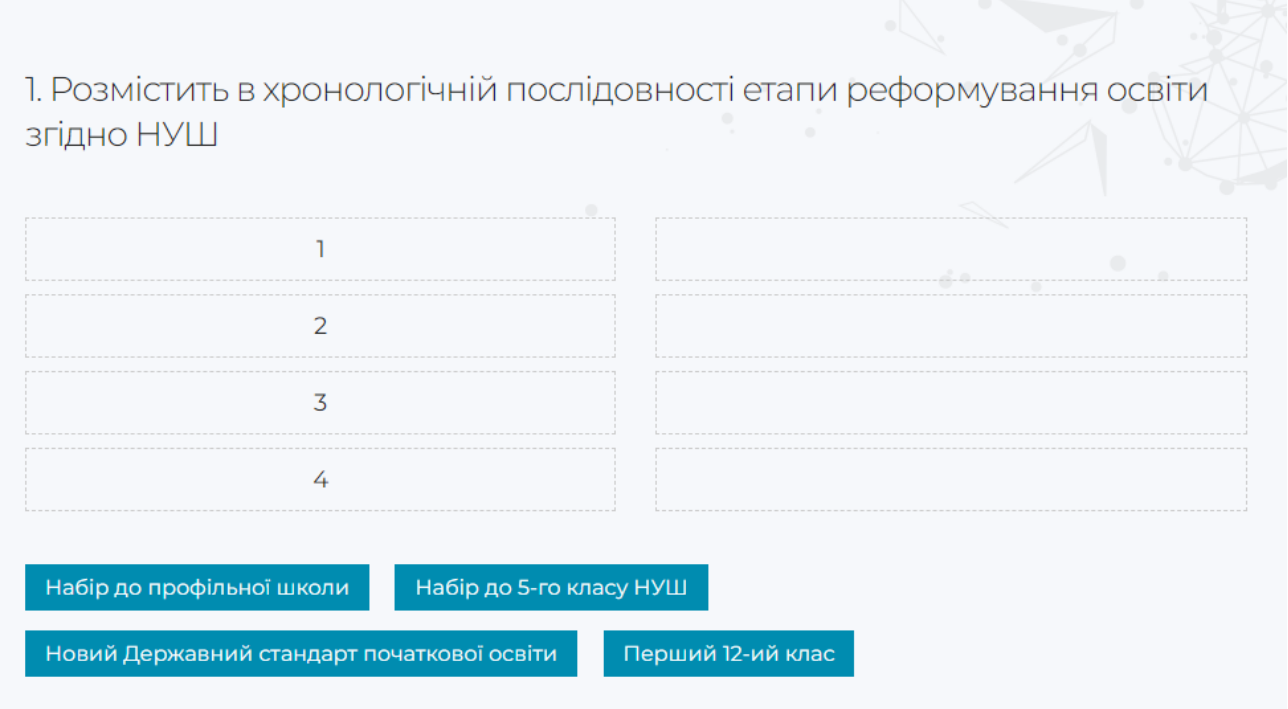

Після відповідей на всі запропоновані питання необхідно натиснути «Надіслати тест». Браузер покаже службове повідомлення, де потрібно обрати «Ок».

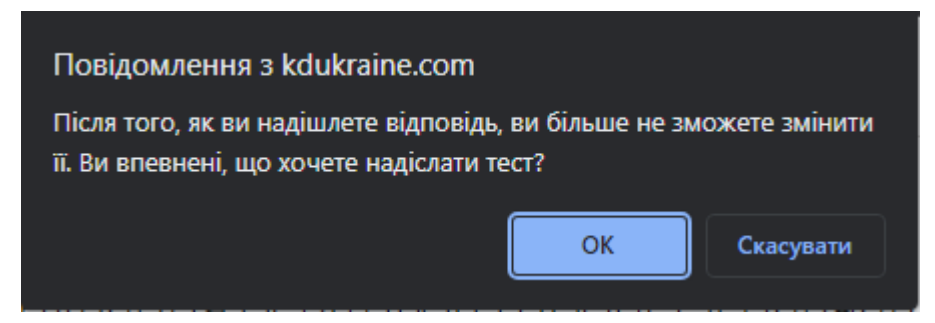

У випадку, якщо правильних відповідей не вистачає, система покаже наступне

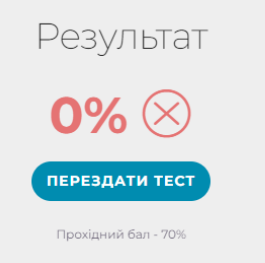

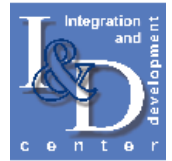

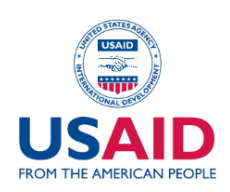

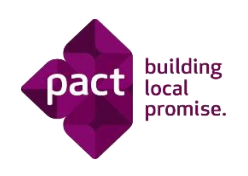

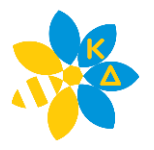

Ви можете одразу перездати тестування для набору необхідної кількості балів, або після обрання «Перездати тест» продовжити навчання і повернутись до цього тесту пізніше.

5. Після успішного проходження всіх тестів із загальним показником правильних відповідей 70%, а також опрацювання всіх матеріалів система згенерує вікно із підтвердженням отримання сертифіката.

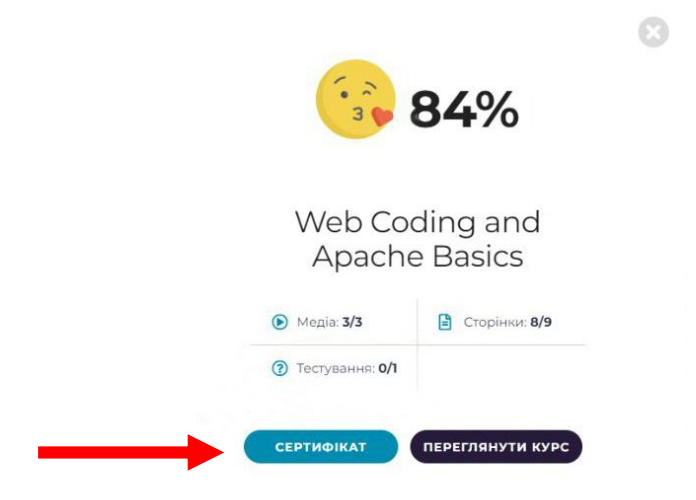

Сертифікат можна завантажити собі на комп'ютер. Його також можна завантажити з особистого кабінету платформи.

6. Сертифікат генерується автоматично, тому слідкуйте за правильністю вашого імені. У випадку, якщо ви зробили помилку, виправте її в особистому кабінеті, після чого можете обрати ще раз «Сертифікат» і його буде згенеровано із вашим новим іменем.

Важливо згадати, що сертифікати одноосібні та наскрізно кодуються, тому за одним кодом дійсним буде лише один сертифікат, виданий першому власнику.

Якщо у вас виникатимуть складнощі при проходженні або необхідна буде технічна допомога, ви можете звернутись до технічної підтримки за адресою [me2firm@gmail.com](mailto:me2firm@gmail.com)

Успішного навчання!

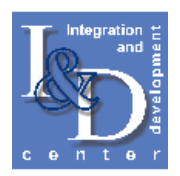